# **Aplicativo RockSim 7.0 - Tutorial 1**

#### **Objetivos:**

- Aprender a usar recursos básicos do aplicativo RockSim 7.0 para cálculo do centro de pressão (CP)
- Calcular o CP do minifoguete Sondinha II com motor-foguete e com pára-quedas

### **Sondinha\_II\_exemplo\_1:**

1) Inicializar o aplicativo RockSim 7.0; o resultado deve ser o mostrado na Figura 1.

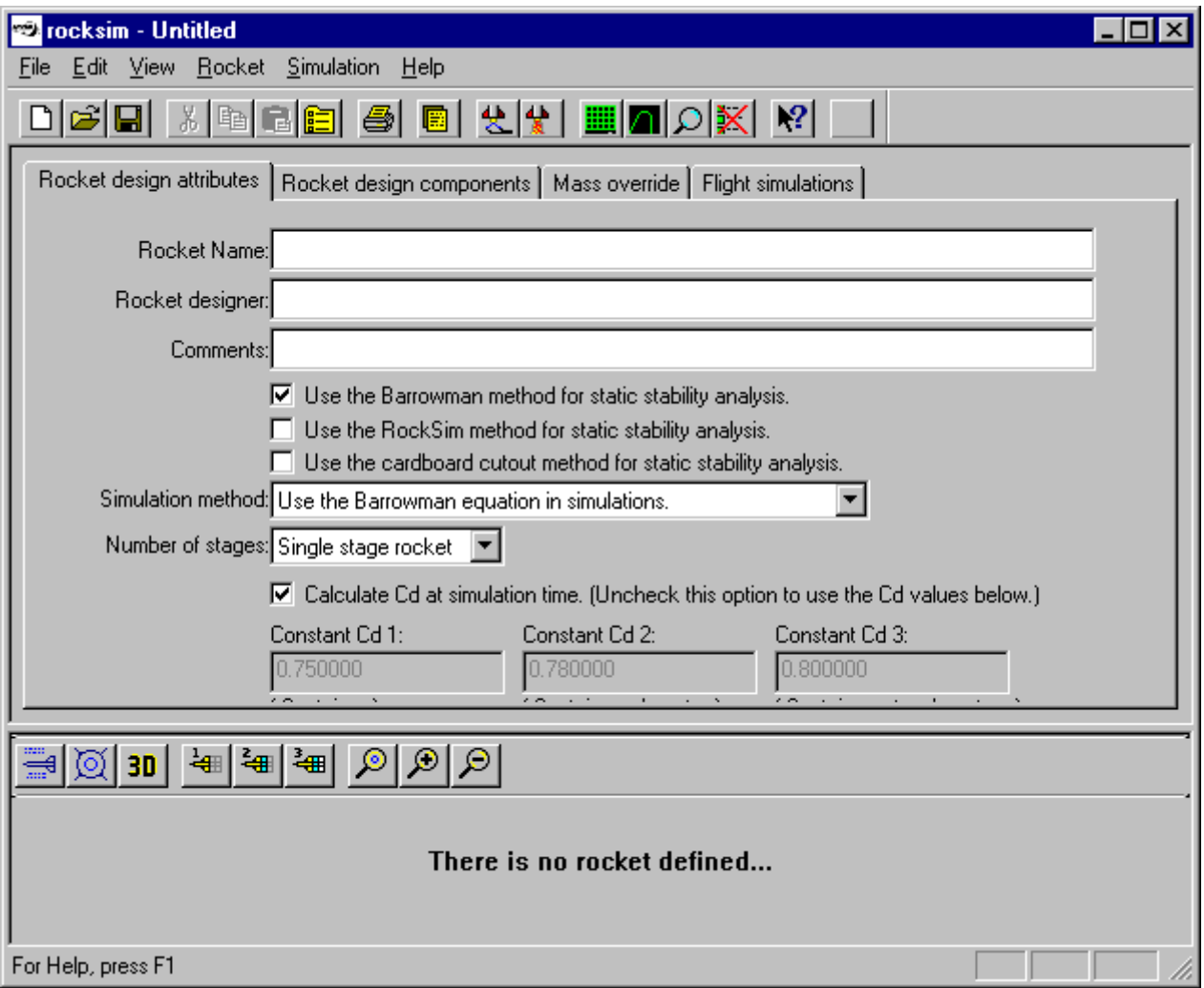

Figura 1. Janela inicial do aplicativo RockSim 7.0.

2) Definir os dados do item "Rocket design attributes" do menu principal, de acordo com os dados mostrados na Figura 2.

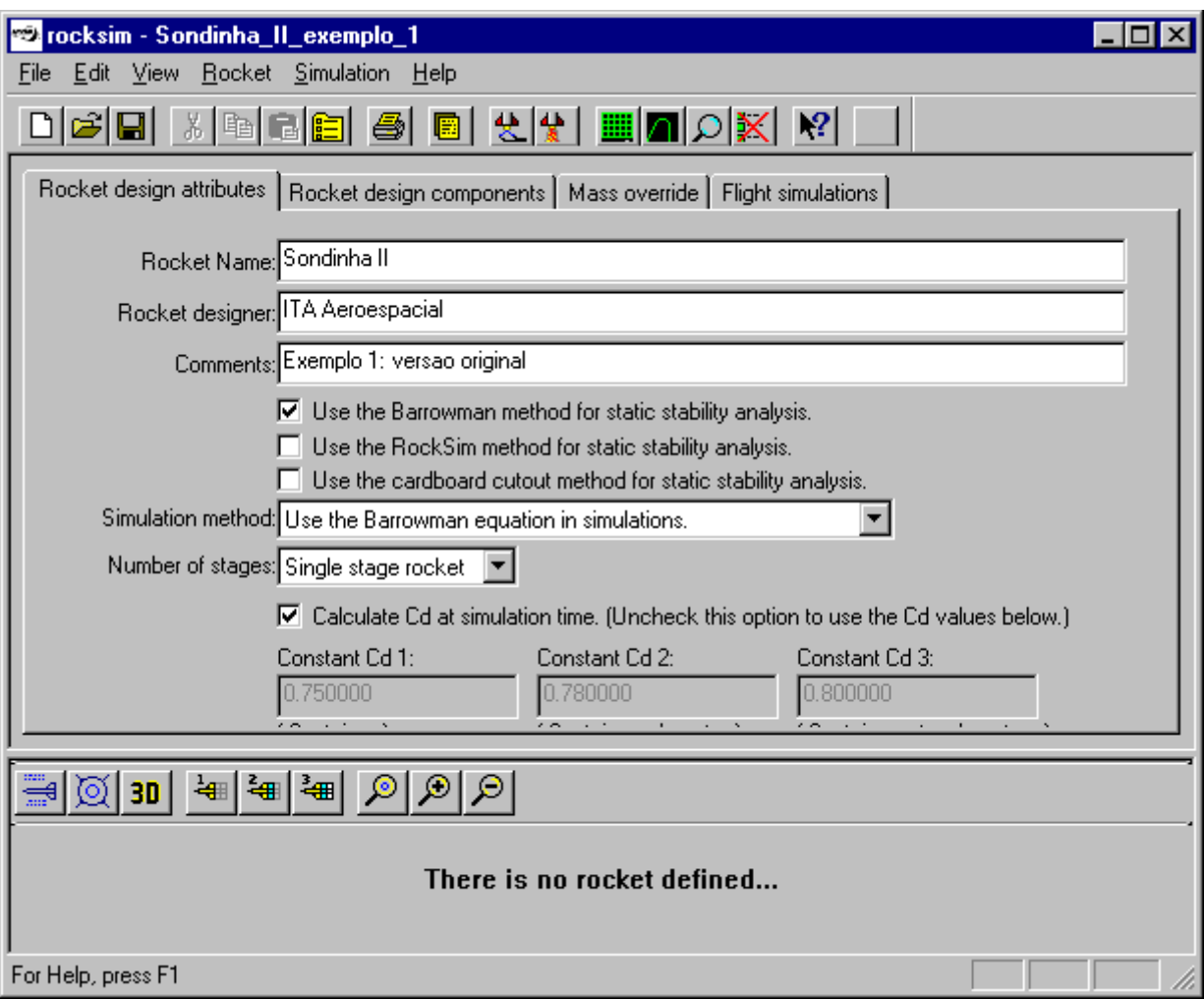

Figura 2. "Rocket design attributes" do exemplo 1.

- 3) Para gravar o que já foi definido num arquivo, executar:
	- (a) File, Save;
	- (b) escolher o diretório;
	- (c) em File name usar "Sondinha\_II\_exemplo\_1.rkt";
	- (d) clicar no botão Save.
- 4) Para definir as unidades das variáveis a serem empregadas, executar:
	- (a) Edit, Application settings…;
	- (b) Configurar o item Units de acordo com a Figura 3;
	- (c) clicar no botão

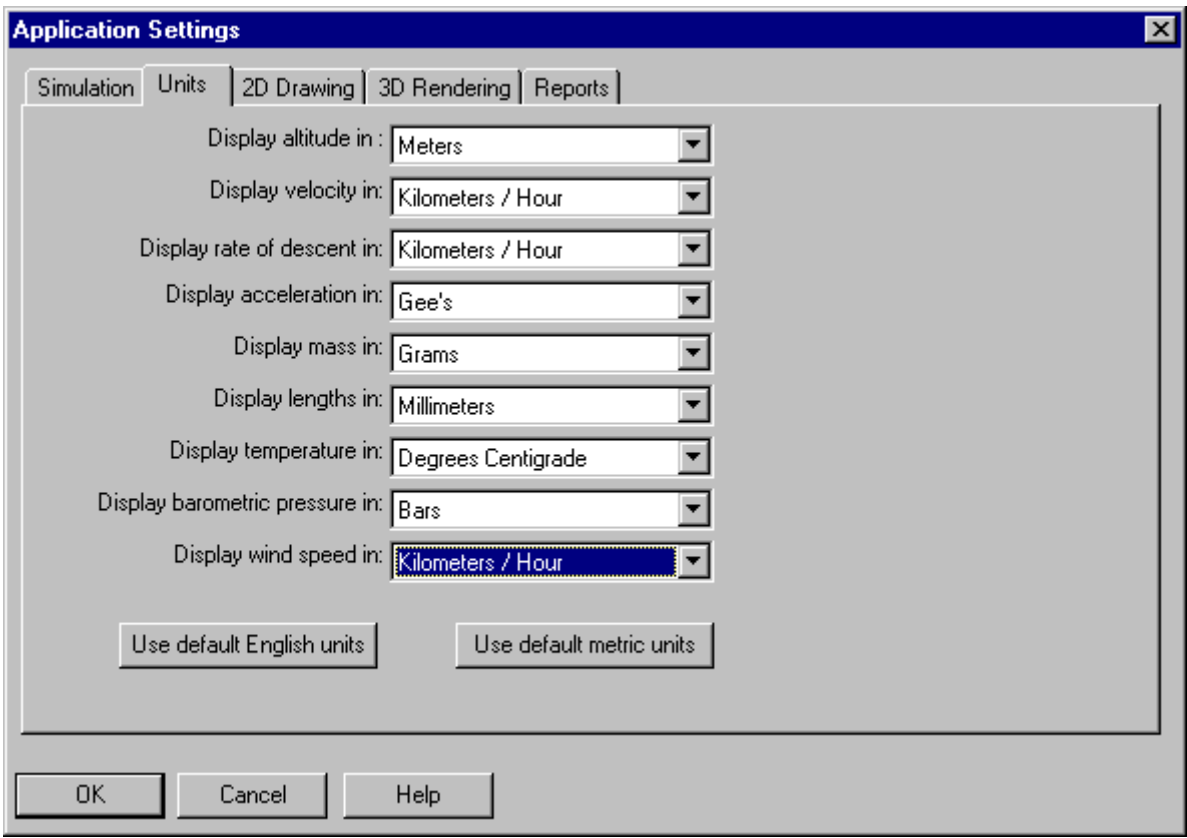

Figura 3. Definição das unidades das variáveis a serem empregadas no exemplo 1.

5) Para definir as partes que constituem o minifoguete, clicar sobre o item "Rocket design componentes"; o resultado deve ser o mostrado na Figura 4.

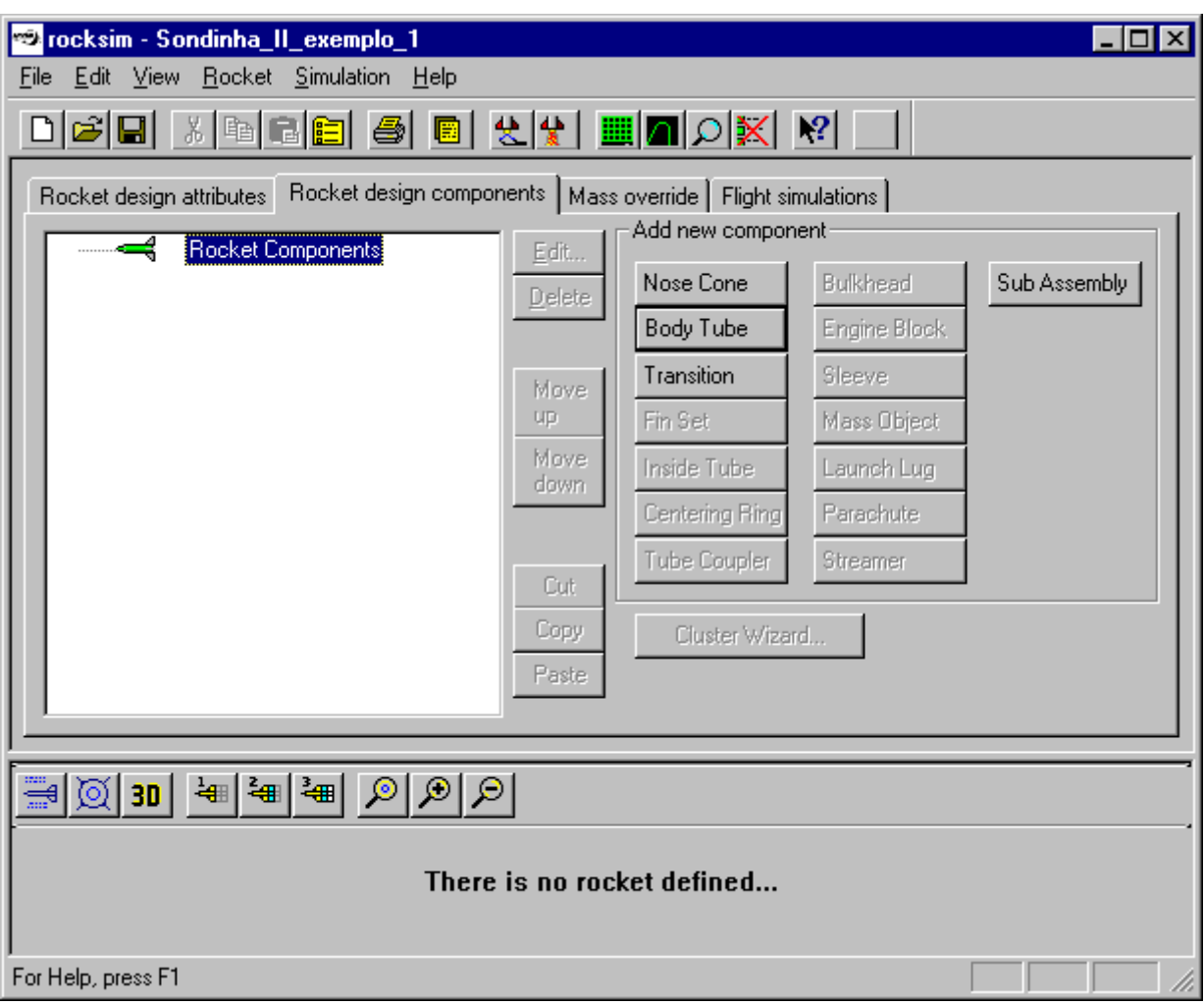

Figura 4. Janela principal do item "Rocket design components".

- 6) Para definir os dados do tubo-foguete, executar:
	- (a) clicar no botão "Body Tube";
	- (b) na janela seguinte, item "General" do menu, definir os dados de acordo com o mostrado na Figura 5;
	- (c) observar que o RockSim apresenta para os componentes atuais, no caso só para o tubofoguete, a massa, comprimento e diâmetro, CG, CP,  $C_{Na}$ , e margem estática;
	- (d) clicar sobre o botão "Drawing"; clicar sobre os dois botões coloridos e definir a cor amarela nas opções 2D e 3D;
	- (e) clicar no botão "OK" da janela "Body tube";
	- (f) gravar, executando File, Save.

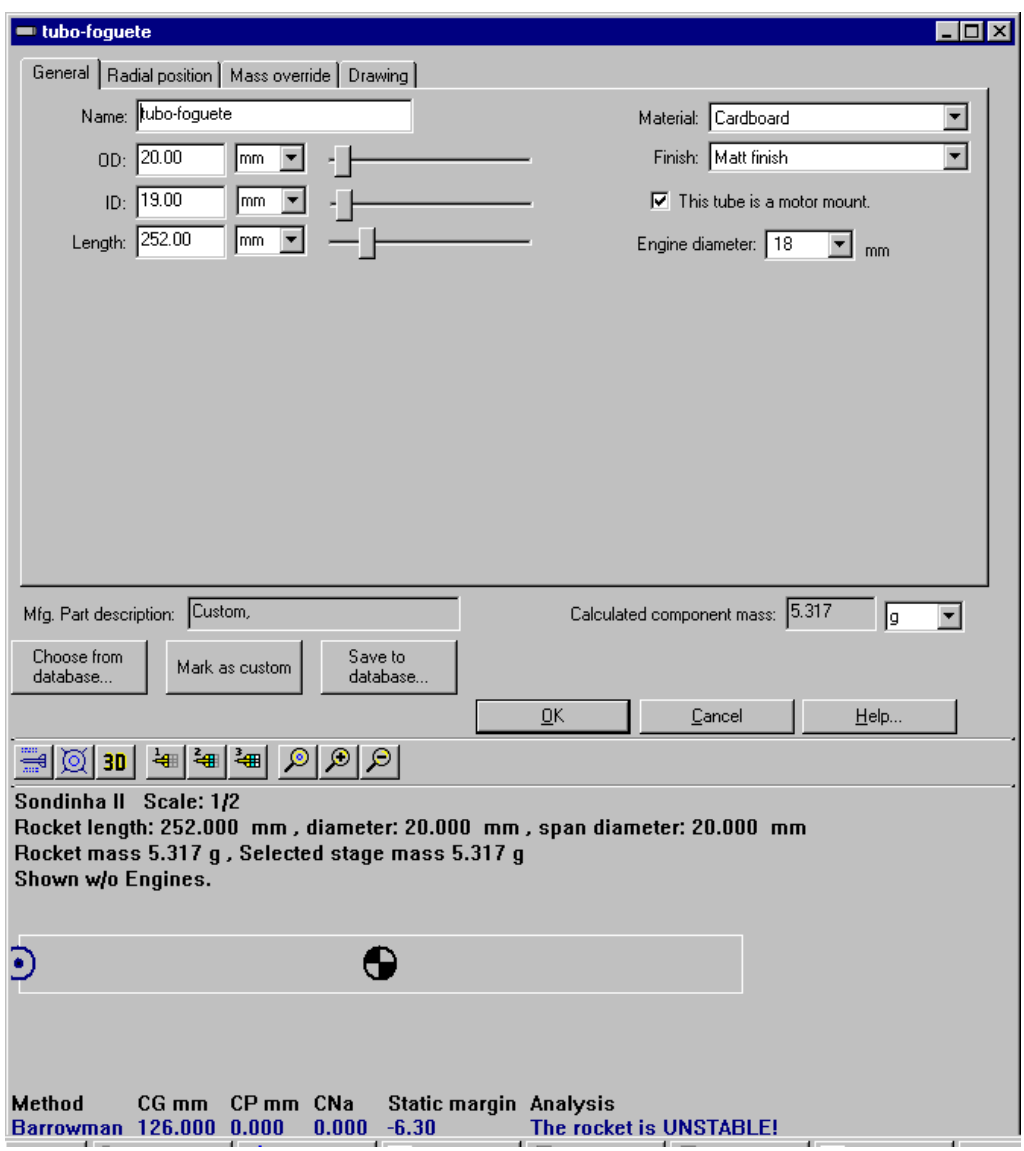

Figura 5. Dados do tubo-foguete do exemplo 1.

- 7) Para definir os dados do nariz do minifoguete, executar:
	- (a) na janela principal do RockSim, clicar na opção "Rocket design components" e selecionar o item "Rocket Components" em sua subjanela;
	- (b) clicar no botão "Nose Cone";
	- (c) na janela seguinte, item "General" do menu, definir os dados de acordo com o mostrado na Figura 6;
	- (d) clicar sobre o botão "Drawing"; clicar sobre os dois botões coloridos e definir a cor vermelha nas opções 2D e 3D;
	- (e) para definir a conexão do nariz com o tubo-foguete, clicar no item "Shoulders" da janela "Nose cone"; no item "Length" usar 12 mm, e no item "Diameter", 19 mm;
	- (f) observar que o RockSim apresenta para os componentes atuais, no caso para o conjunto nariz e tubo-foguete, a massa, comprimento e diâmetro, CG, CP, C<sub>Na</sub>, e margem estática;
- (g) clicar no botão "OK" da janela "Nose cone";
- (h) gravar, executando File, Save.

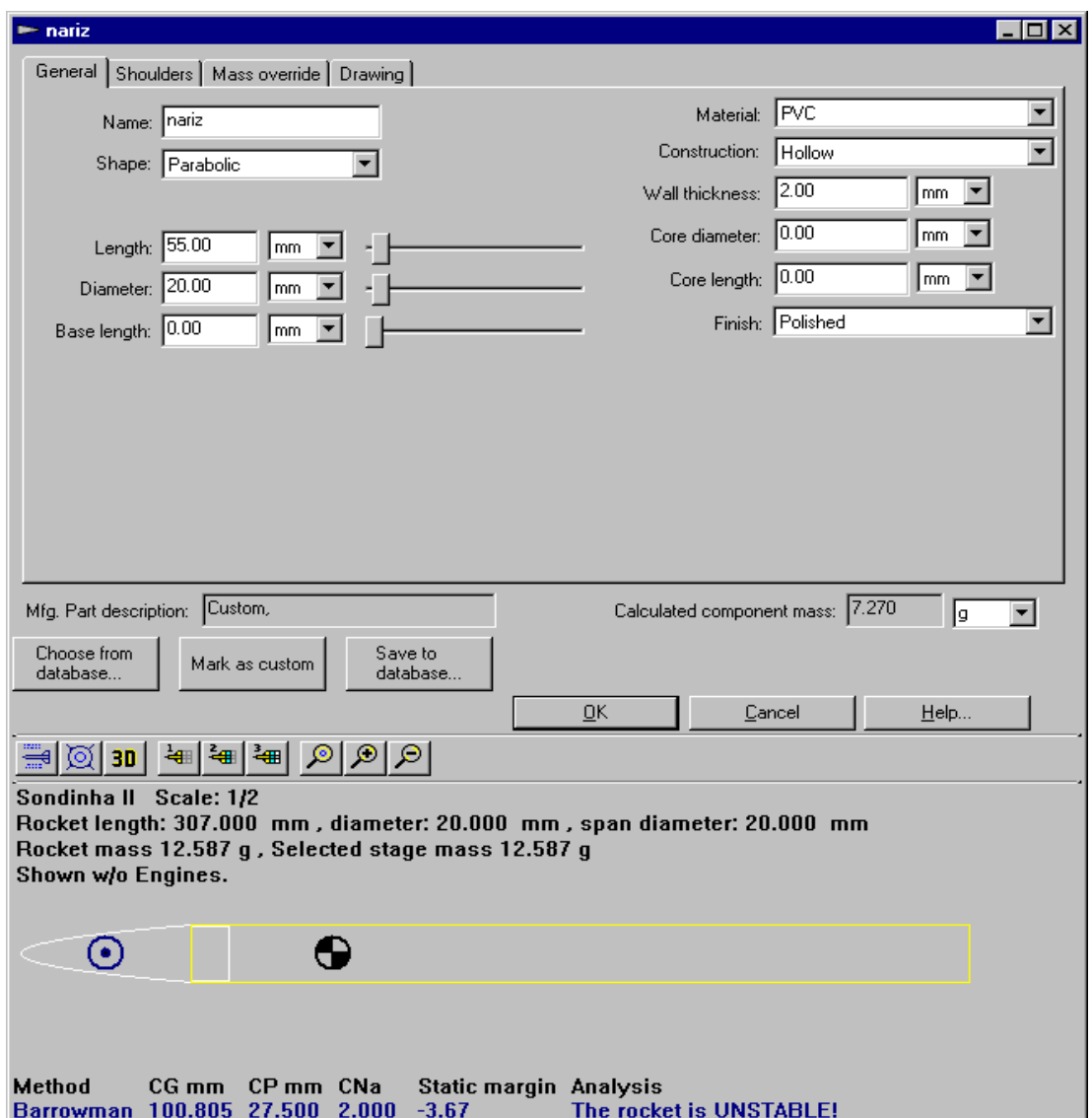

Figura 6. Dados do nariz do exemplo 1.

8) Para definir os dados das empenas do minifoguete, executar:

- (a) na janela principal do RockSim, clicar na opção "Rocket design components" e selecionar o item "tubo-foguete" em sua subjanela;
- (b) clicar no botão "Fin Set";
- (c) na janela seguinte, clicar no botão "Simple trapezoid, or elliptical fins";
- (d) na janela seguinte, item "General" do menu, definir os dados de acordo com o mostrado na Figura 7;
- (e) clicar sobre o botão "Drawing"; clicar sobre os dois botões coloridos e definir a cor azul nas opções 2D e 3D;
- (f) clicar no botão "OK" da janela "Fin set";
- (g) gravar, executando File, Save.

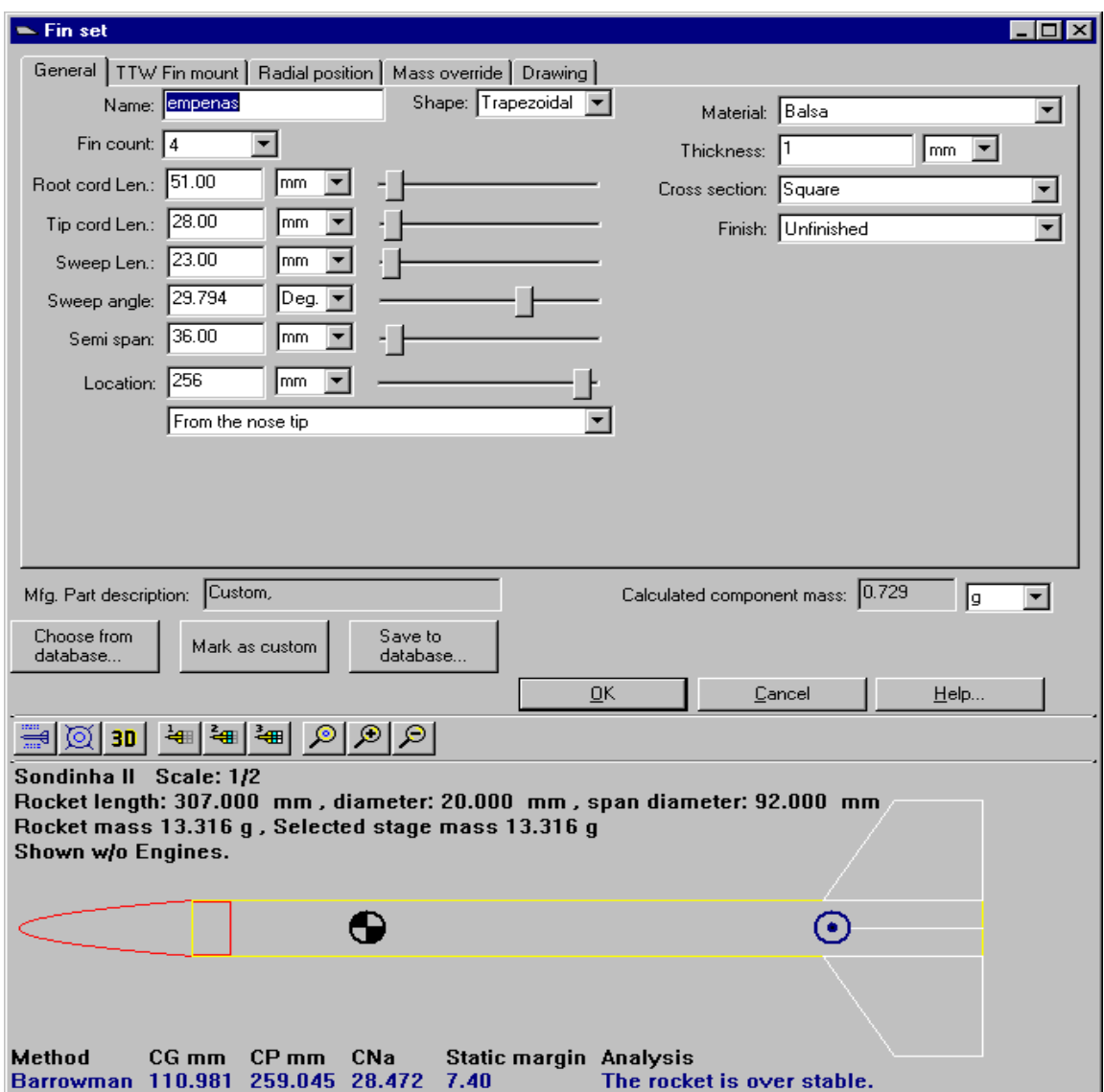

Figura 7. Dados das empenas do exemplo 1.

9) Para definir os dados do tubo-guia do minifoguete, executar:

- (a) na janela principal do RockSim, clicar na opção "Rocket design components" e selecionar o item "tubo-foguete" em sua subjanela;
- (b) clicar no botão "Launch Lug";
- (c) na janela seguinte, item "General" do menu, definir os dados de acordo com o mostrado na Figura 8;
- (d) para definir a posição angular do tubo-guia no tubo-foguete, clicar no item "Radial position" da janela "Launch lug"; no item "Angle" usar 45 deg.;
- (e) clicar sobre o botão "Drawing"; clicar sobre os dois botões coloridos e definir a cor verde nas opções 2D e 3D;
- (f) clicar no botão "OK" da janela "Launch lug";
- (g) gravar, executando File, Save.

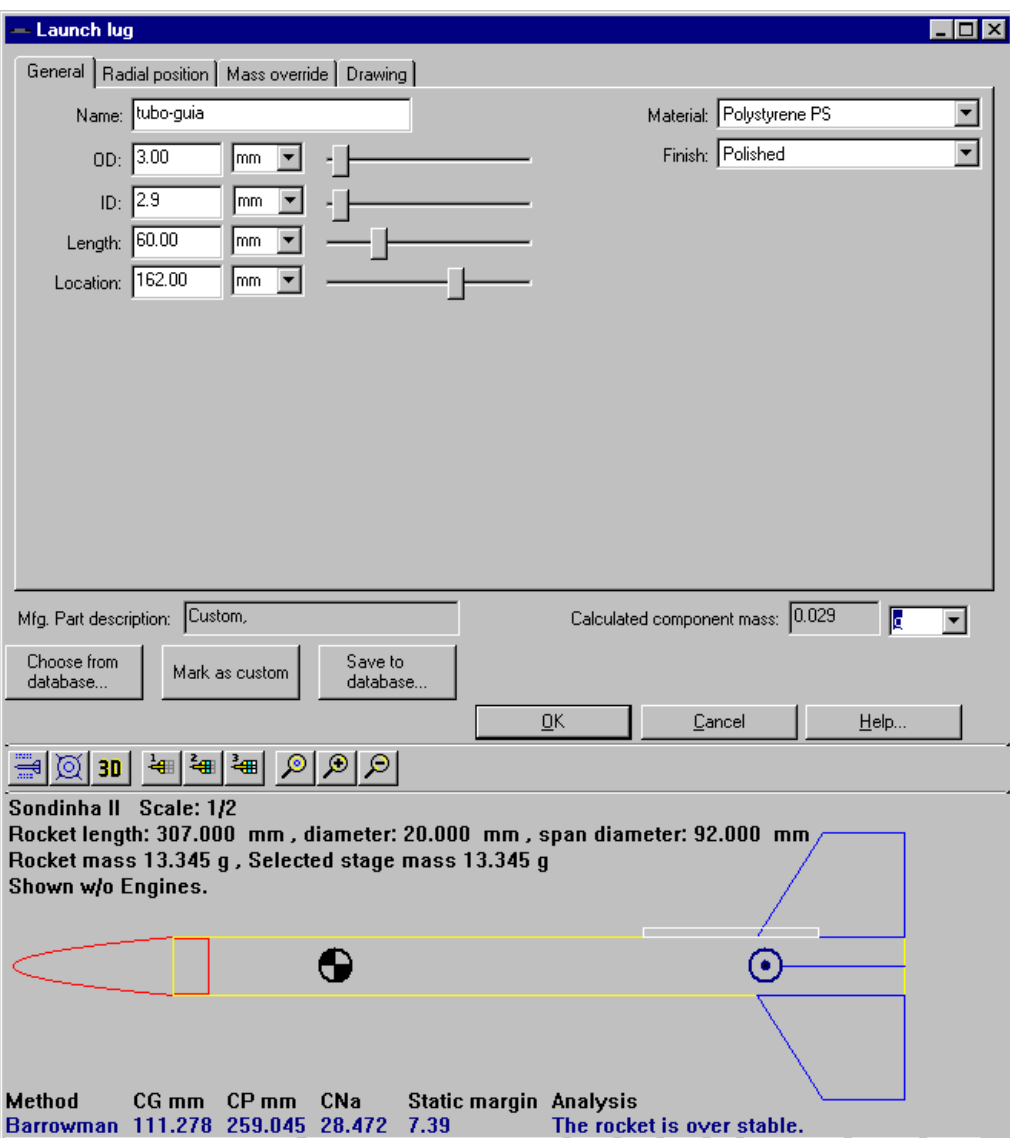

Figura 8. Dados do tubo-guia do exemplo 1.

10) Até aqui, para o conjunto formado pelo nariz, tubo-foguete, empenas e tubo-guia, o RockSim apresenta os seguintes resultados: massa = 13.345 g; comprimento = 307 mm; diâmetro = 20 mm; envergadura = 92 mm; centro de gravidade CG = 111.278 mm; centro de pressão segundo o método de Barrowman CP = 259.045 mm; coeficiente de força normal  $C_{Na}$  = 28.472; e margem estática E = 7.39 (o MF é superestável).

11) Se necessário, o usuário pode redefinir tanto a massa quanto o CG de cada componente ou do minifoguete completo. Para adequar à realidade, no caso do Sondinha II, são redefinidos a massa e o CG do minifoguete completo. Para tanto, na janela principal do RockSim, deve-se clicar na opção "Mass override" e definir os diversos parâmetros de acordo com a Figura 9; em seguida, gravar, executando File, Save. Com isso, para o conjunto formado pelo nariz, tubo-foguete, empenas e tubo-guia, o RockSim apresenta os seguintes resultados:

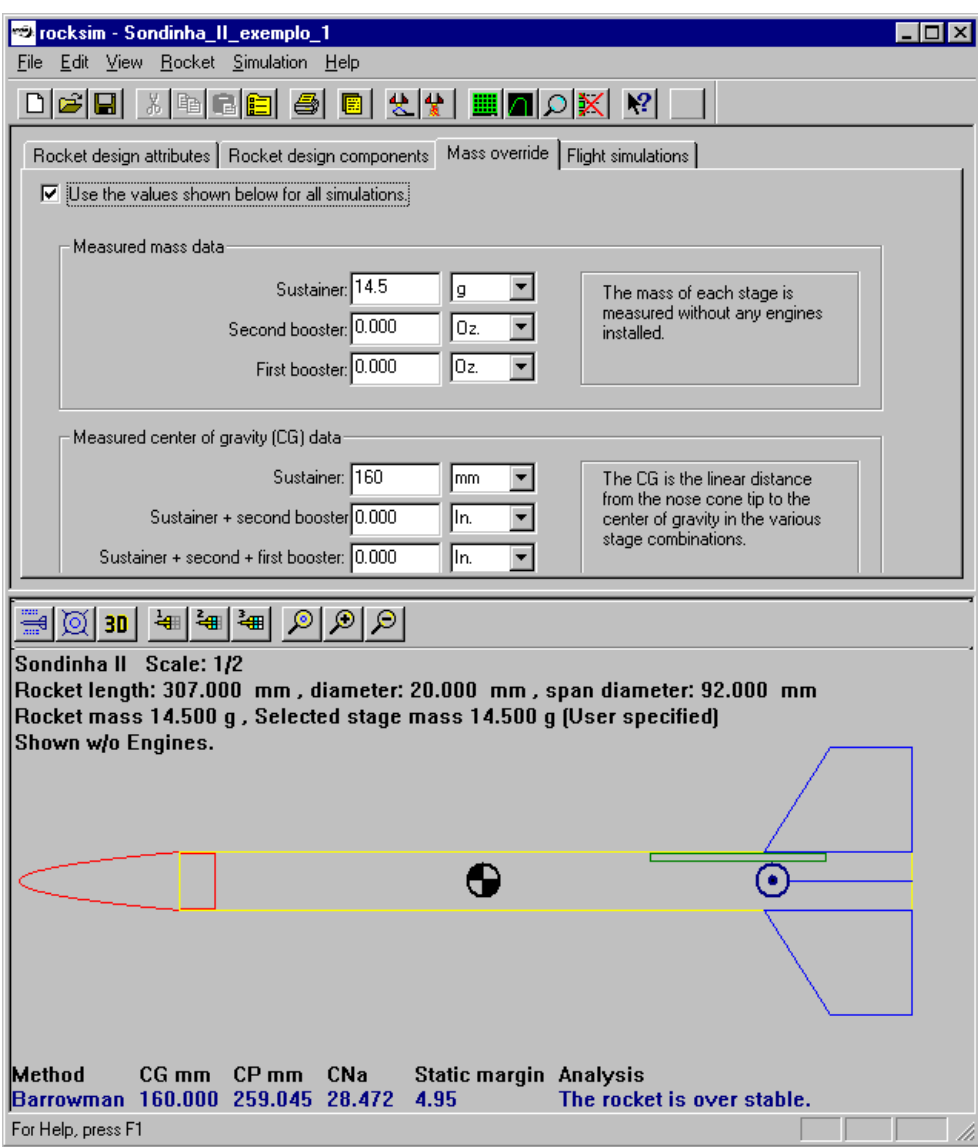

Figura 9. Definição da massa e do CG do minifoguete completo do exemplo 1.

- (a) massa =  $14.5$  g;
- (b) comprimento  $= 307$  mm;
- (c) diâmetro = 20 mm;
- (d) envergadura = 92 mm;
- (e) centro de gravidade CG = 160 mm;
- (f) centro de pressão segundo o método de Barrowman CP = 259.045 mm;
- (g) coeficiente de força normal  $C_{Na} = 28.472$ ; e
- (h) margem estática  $E = 4.95$  (o MF é superestável)

12) Clicando-se no botão do lado esquerdo do botão chamado "3D", obtém-se uma figura com o corte transversal do minifoguete.

13) Clicando-se no botão chamado "3D", obtém-se uma figura tridimensional do minifoguete. O ponto-de-vista pode ser manipulado com os diversos botões do lado direito do botão "3D". Um exemplo é mostrado na Figura 10.

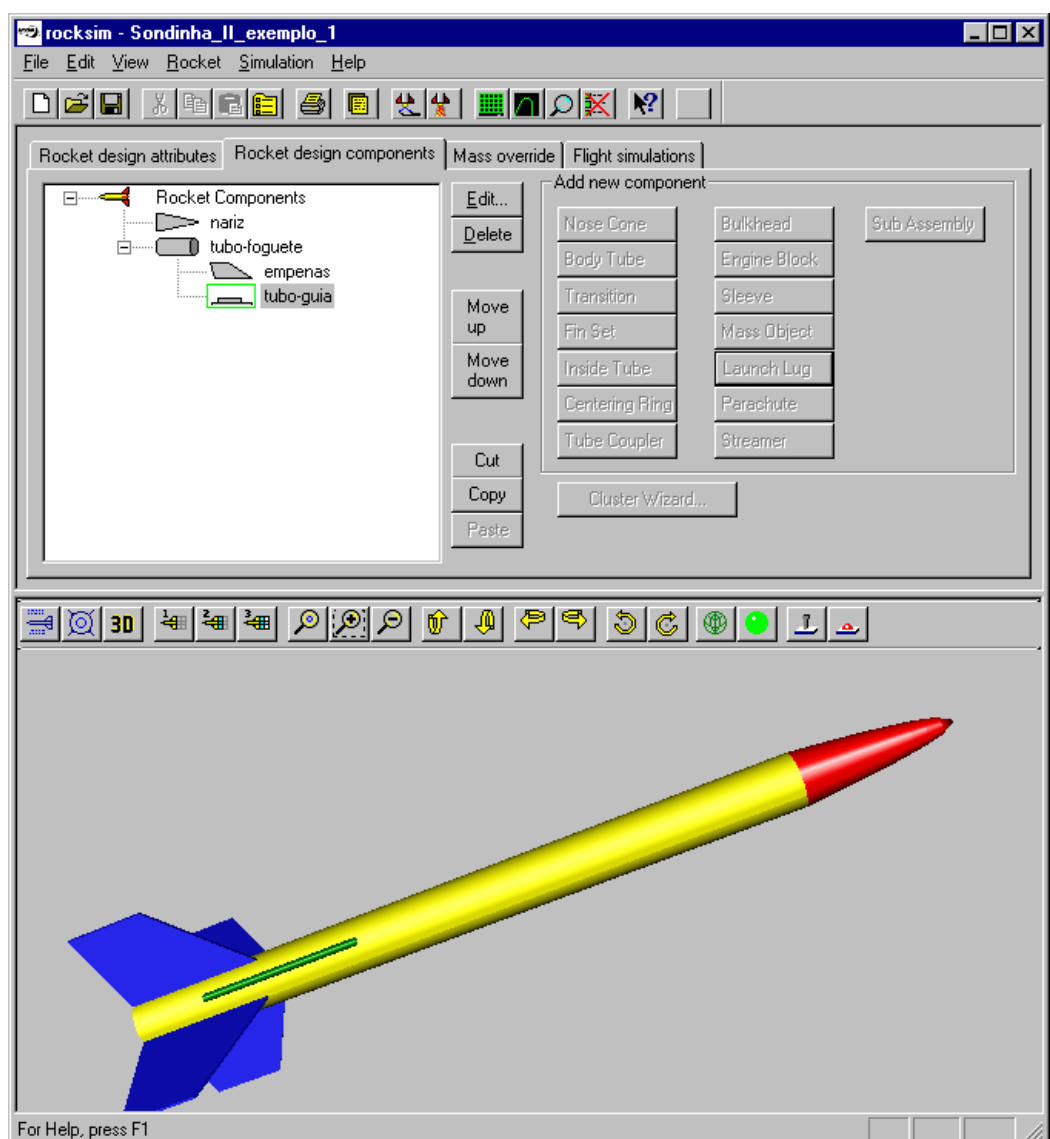

Figura 10. Vista tridimensional do minifoguete do exemplo 1.

14) Para voltar à visão bidimensional, basta clicar no botão que está na extrema esquerda da janela principal, próximo ao botão "3D".

15) Para incluir um motor no minifoguete, deve-se executar:

- (a) Selecionar o item "Simulation" do menu principal do RockSim e, em seguida, o item "Prepare for launch...";
- (b) Na janela "Simulation preparation", selecionar o item "Engine selection";
- (c) Clicar no botão "Display engine list...";
- (d) Na janela "Engine selection", no item "Engine diameter display:", selecionar a opção "Shown only engines that match the mount or are smaller."; deve-se perceber que existem diversas opções de motores pré-existentes no RockSim 7.0; é possível incluir um motor do próprio usuário nesta lista;
- (e) Selecionar o motor-foguete "APOGEE A2" cujas principais características são: tempo de queima = 1.40 s; empuxo médio = 1.75 N; impulso total = 2.45 N.s;
- (f) Clicar no botão "OK";
- (g) Definir os demais itens da janela "Simulation preparation" para que fiquem como mostrado na Figura 11;
- (h) Clicar no botão "Load"; e
- (i) Clicar no botão "Close".

16) A versão final do minifoguete do exemplo 1 é mostrada na Figura 12, que inclui as seguintes partes: nariz, tubo-foguete, empenas, tubo-guia e motor-foguete; cujos resultados finais são:

- (a) massa =  $21.4$  g;
- (b) comprimento  $= 307$  mm;
- (c) diâmetro = 20 mm;
- (d) envergadura  $= 92$  mm;
- (e) centro de gravidade CG = 198.208 mm;
- (f) centro de pressão segundo o método de Barrowman CP = 259.045 mm;
- (g) coeficiente de força normal  $C_{\text{Na}} = 28.472$ ; e
- (h) margem estática  $E = 3.04$  (o MF é superestável)

17) Ao gravar o arquivo "Sondinha\_II\_exemplo\_1.rkt" atual do RockSim, o tipo de motor escolhido não é salvo. Assim, cada vez que este arquivo for aberto, deve-se novamente carregar o motor desejado. Isso é exercitado no próximo exemplo, abaixo.

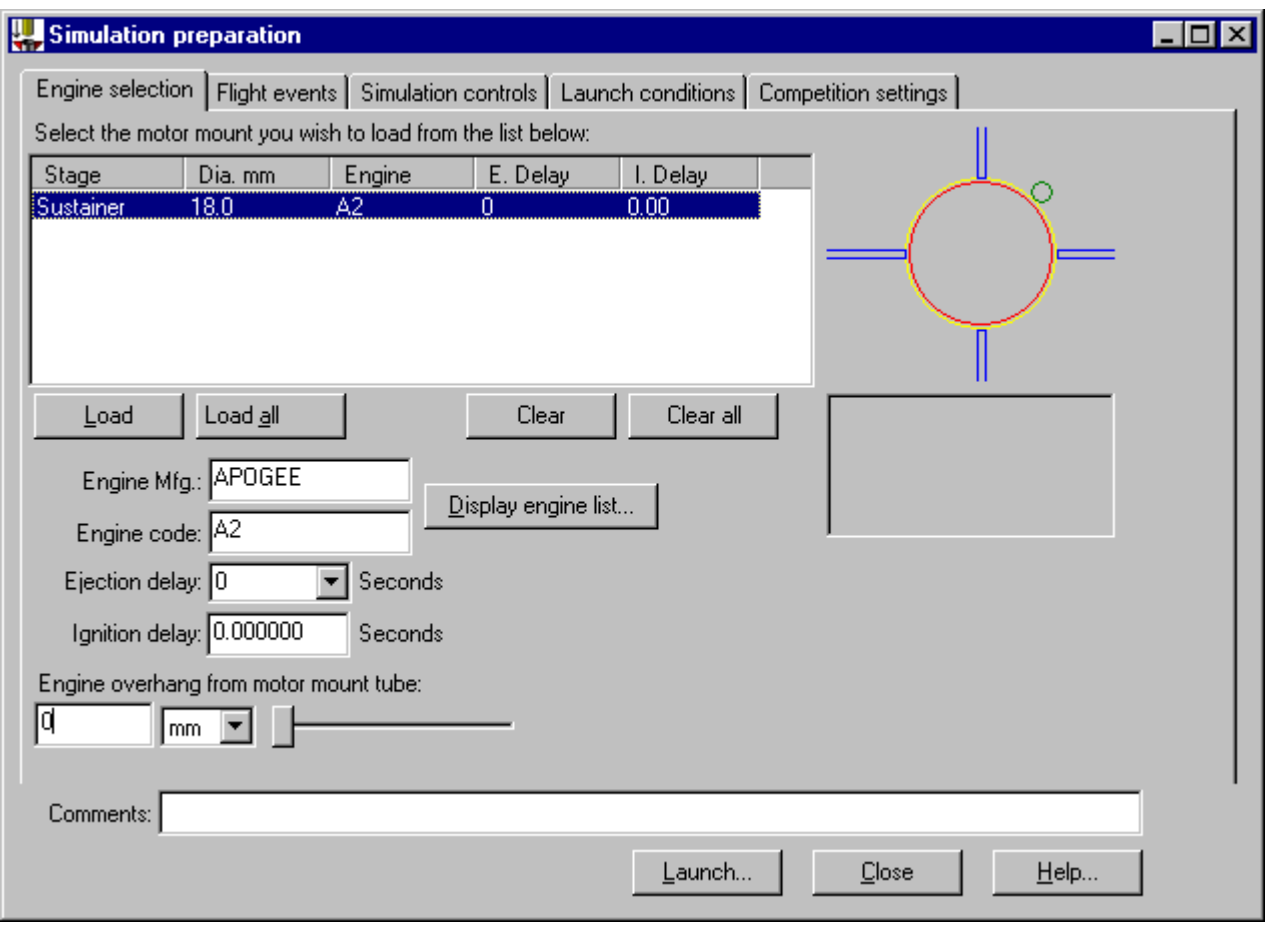

Figura 11. Escolha do motor-foguete do exemplo 1.

18) Fechar o aplicativo RockSim 7.0 selecionando o item "File" e, em seguida "Exit" no menu principal.

### **Sondinha\_II\_exemplo\_2:**

1) Inicializar o aplicativo RockSim 7.0

2) Para usar o exemplo 1 como base para o exemplo 2, executar:

- (a) Selecionar o item "File" e, em seguida "Open" no menu principal;
- (b) Selecionar o arquivo "Sondinha\_II\_exemplo\_1.rkt"; deve-se notar que existem no aplicativo RockSim 7.0 diversos projetos incluídos; e
- (c) Notar que o arquivo aberto não contém informações sobre o motor que foi selecionado no exemplo 1; portanto, refazer o item 15 do exemplo 1 para obter os resultados mostrados na Figura 12.

#### 3) Para gravar a configuração atual em outro arquivo, executar:

- (a) Selecionar o item "File" e, em seguida "Save As..." no menu principal;
- (b) No item "File Name:" usar "Sondinha\_II\_exemplo\_2"; e
- (c) Clicar no botão "Save".

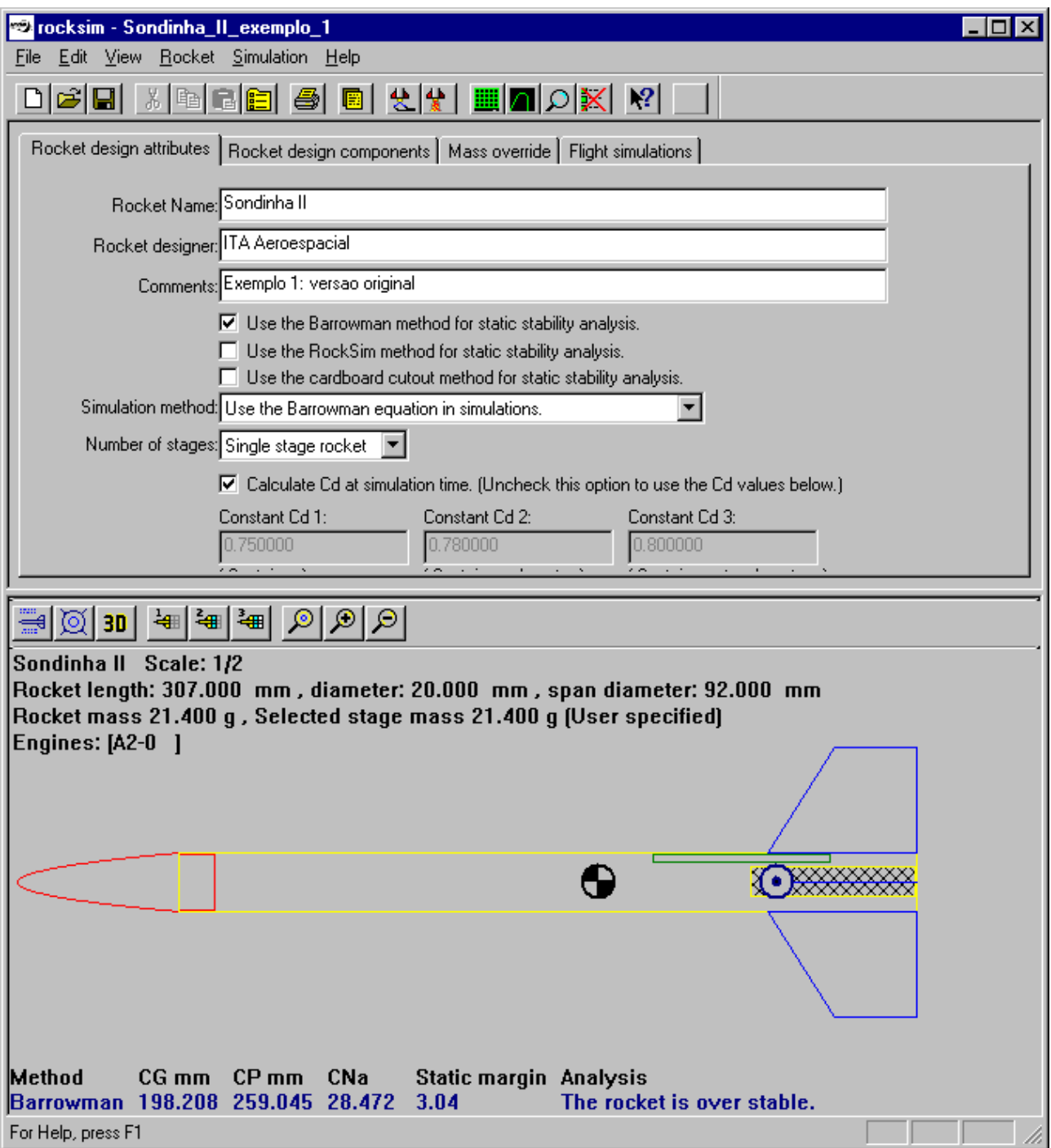

Figura 12. Minifoguete completo do exemplo 1.

- 4) Para incluir um pára-quedas no minifoguete, executar:
	- (a) na janela principal do RockSim, clicar na opção "Rocket design components" e selecionar o item "tubo-foguete" em sua subjanela;
	- (b) clicar no botão "Parachute";
	- (c) na janela seguinte, item "General" do menu, definir os dados de acordo com o mostrado na Figura 13;
	- (d) clicar sobre o botão "Drawing"; clicar sobre os dois botões coloridos e definir a cor alaranjado nas opções 2D e 3D;
	- (e) clicar no botão "OK" da janela "Parachute";
	- (f) gravar, executando File, Save.

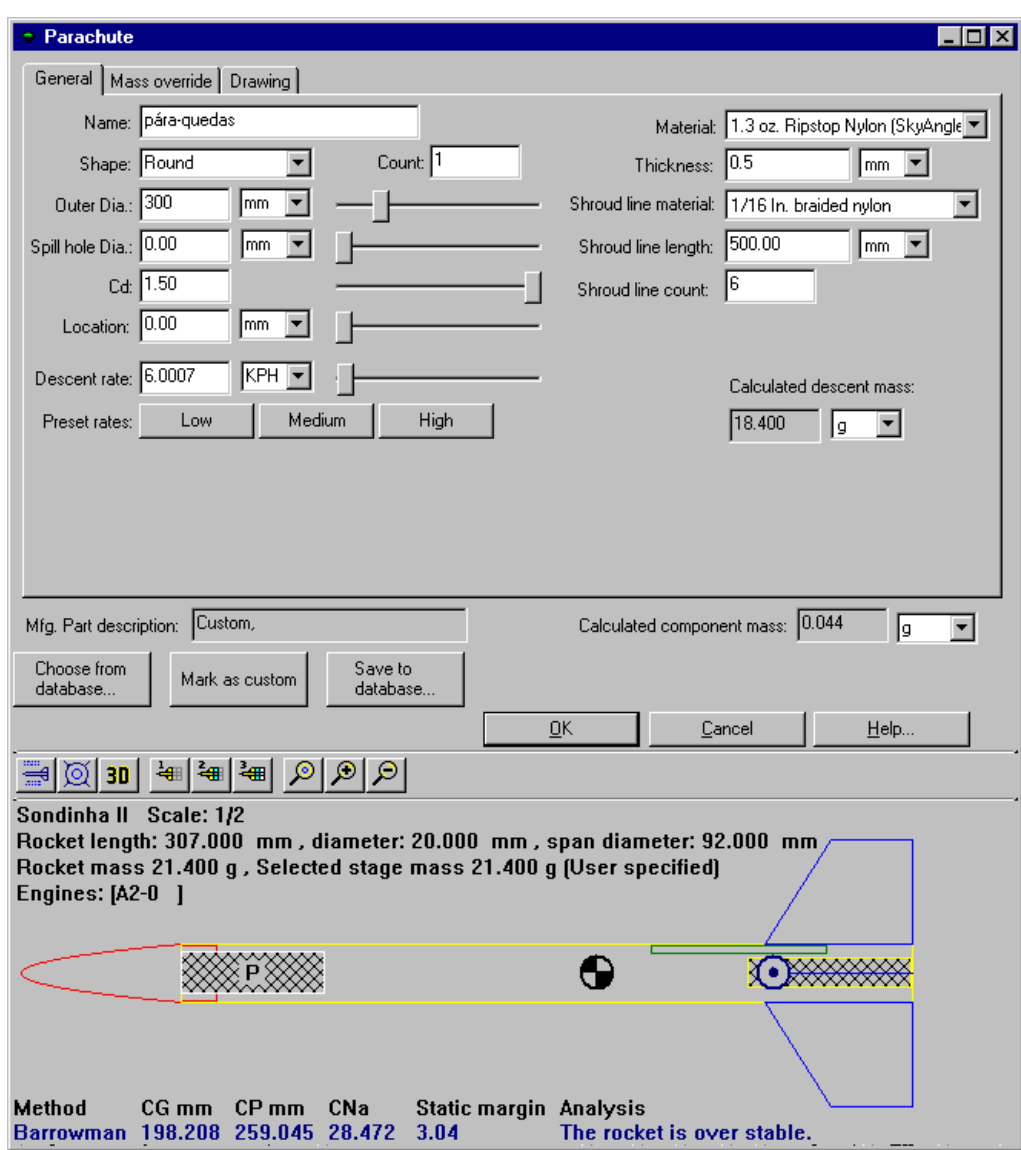

Figura 13. Inclusão de pára-quedas no minifoguete do exemplo 2.

## **Exercícios:**

#### **Exercício 3.6:**

- (a) No aplicativo RockSim 7.0, abrir o arquivo "Sondinha\_II\_exemplo\_1.rkt".
- (b) Incluir o motor APOGEE A2.
- (c) Adaptar as dimensões e o número de suas empenas para que o MF Sondinha II fique com sua margem estática (E) próxima à unidade.
- (d) Gravar a solução no arquivo "Sondinha\_II\_exemplo\_3.rkt".